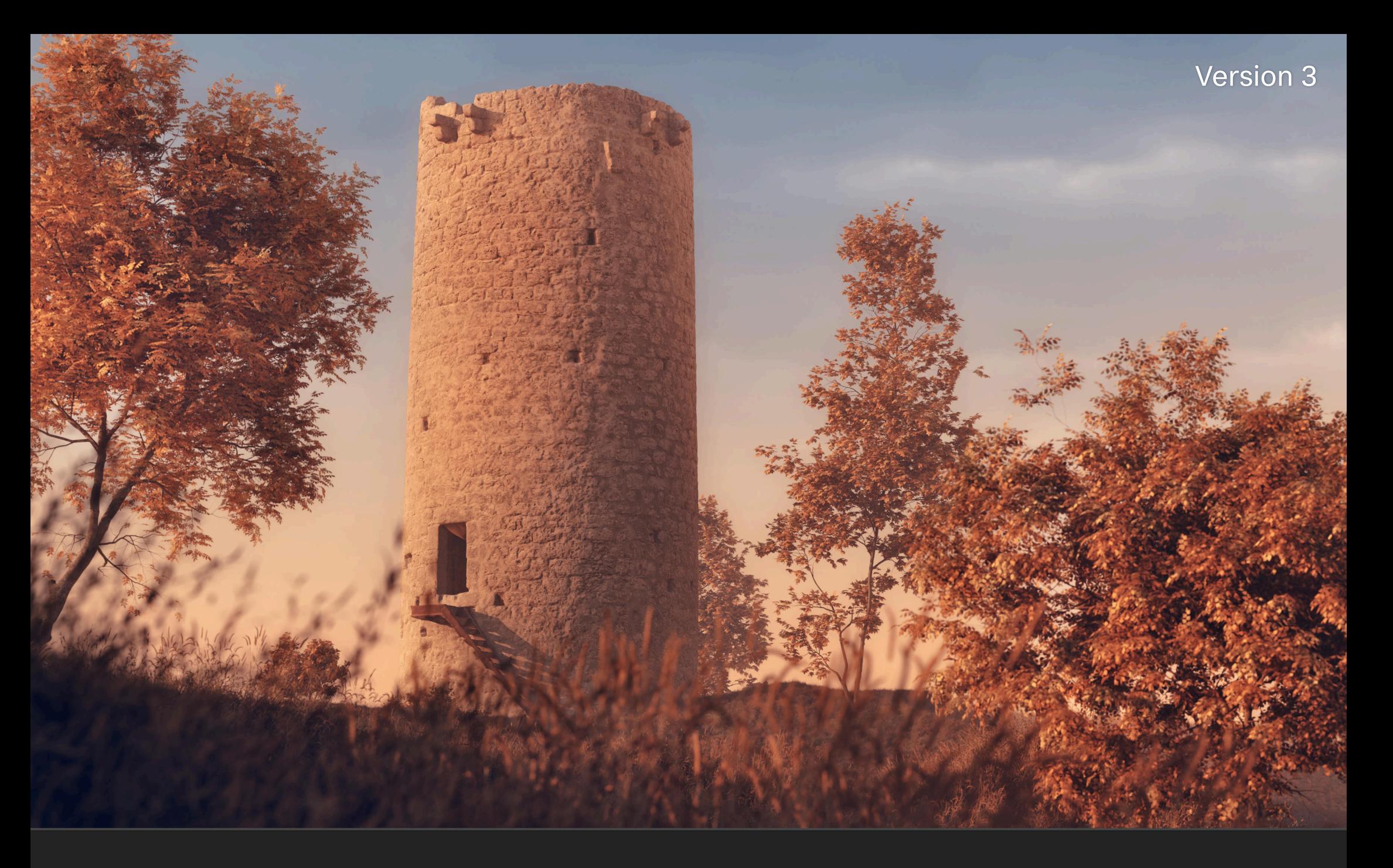

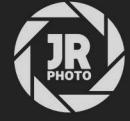

# JR Macros: Render Post Production

## Introduction

This macro pack contains various tools for 3D and 2D render post production workflows.

Such tools include using any layer non-destructively as a mask (allowing for externally linked alpha/mask passes), using normal map passes to relight scenes, structure and local contrast enhancement, black level remapping and manipulation for 'matte' looks, light diffusion and bloom effects. HDR tone mapping and more

Many of the macros are intentionally non-destructive, preventing the need to continually merge layers—this is especially useful for complex documents as it maintains smaller file sizes and allows for changes to be made quickly to underlying layers.

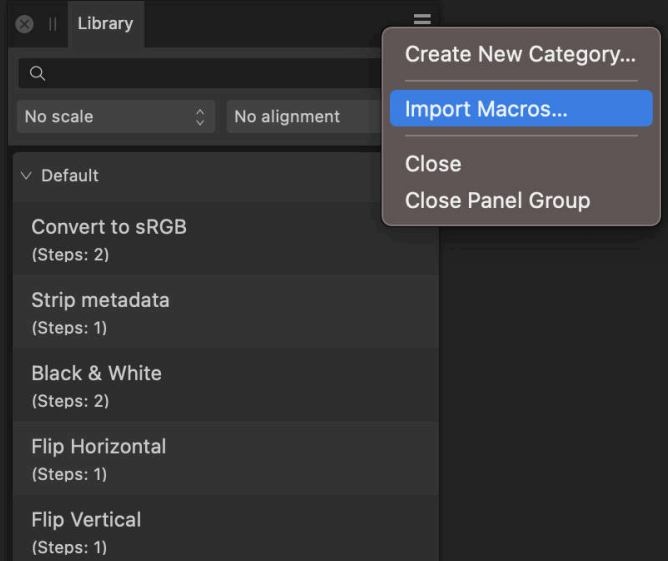

## Installation

- Extract the *afmacros* file to a directory of your choice.
- In Affinity Photo, you will need to expose the Library panel. Go to Window>Library. 2.
- 3. Click the small icon at the top right of the Library panel and choose Import Macros.
- Navigate to the directory containing the *afmacros* file and select it, then click **Open** (or double click the  $4.$ file).
- 5. The Library panel will then be populated with the macros from that category. If you are installing any other macro packs, repeat the process for those categories.

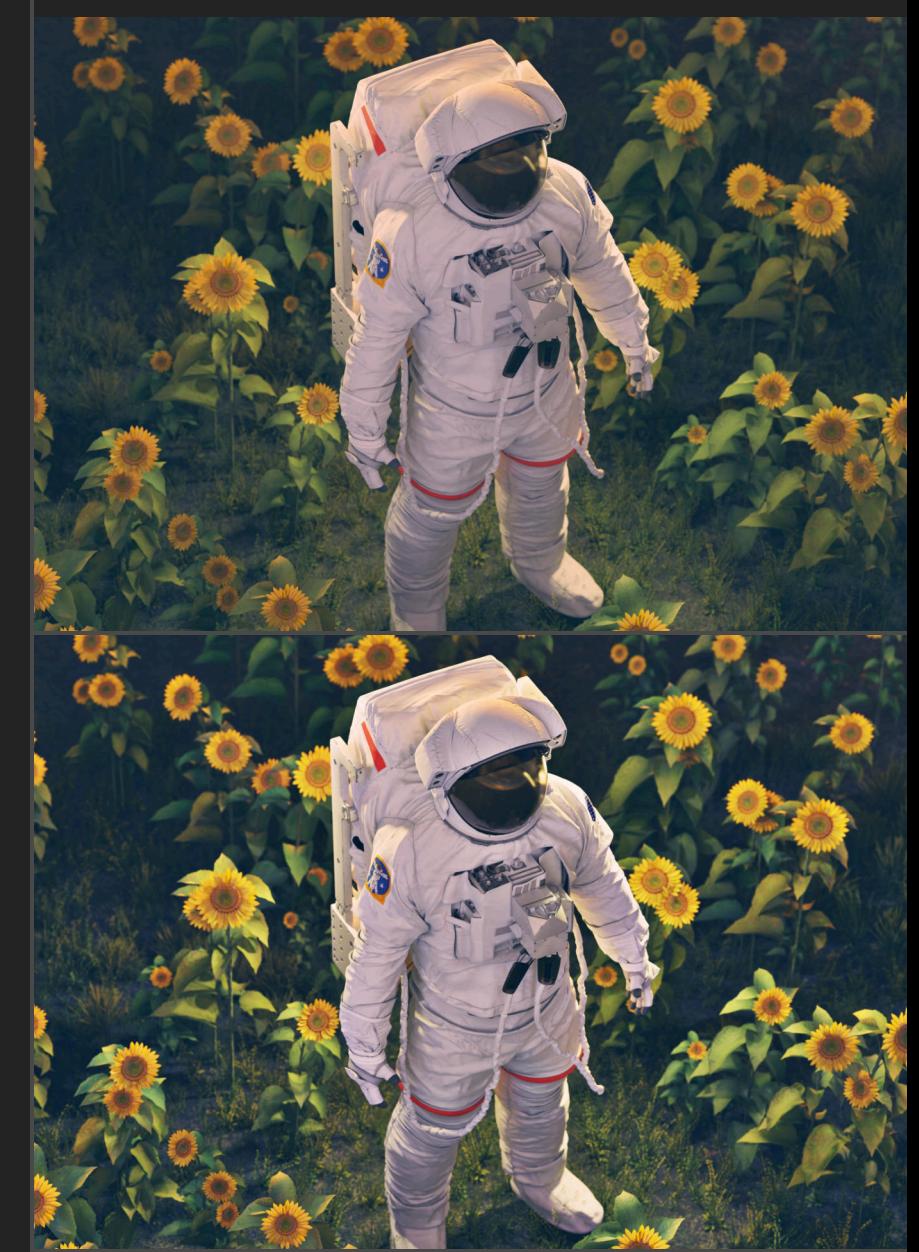

Enhance Depth & Contrast + Enhance Local Contrast

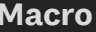

### **Functionality**

Use Layer as Mask (Weighted) Use Layer as Mask (Full) NEW: Use Inverted Layer as Mask (Weighted) Use Inverted Layer as Mask (Full)

### *Add to a layer whose contents you wish to use as masking data.*

Non-destructively converts the selected layer to alpha data. You can then click-drag the layer onto the *thumbnail* of another layer and it will become a mask.

This is useful for workflows where you might have an alpha pass as an image, especially if it is a linked placed layer that can be updated externally. Normally, you would use Rasterise to Mask, but this is destructive and will break the external link.

Using this macro enables you to retain that link, so the alpha pass can be updated externally and any image copies in your document will update as well.

The Weighted macro will use a weighted RGB intensity that favours green, red then blue—useful for masking with colour imagery.

The Full macro will simply sum the RGB channel data with no weighting. This is more useful for greyscale alpha passes, or if you simply want a full colour image to behave more like a black and white alpha mask.

The Inverted versions will also invert the mask data nondestructively, so white becomes black and vice versa.

Use Layer as Pixel Mask *Add to a layer whose contents you wish to use as masking data.* 

Converts the selected layer to rasterised alpha data. You can then click-drag the layer onto the *thumbnail* of another layer and it will become a mask

This is similar to Use Layer as Mask, but the layer will become a Pixel layer, which means you can easily add or subtract pixel data in order to modify the masking data.

For example, you could create a rectangular marquee selection of a black area on the layer and go to Edit>Fill to fill it with white—in masking behaviour, this would then "show" the area rather than hide it.

Mask to Pixel Mask *Use on a Mask Layer.*

Converts an explicit Mask Layer to a Pixel Layer that behaves as a mask, enabling the behaviour described above with the Use Layer as Pixel Mask macro.

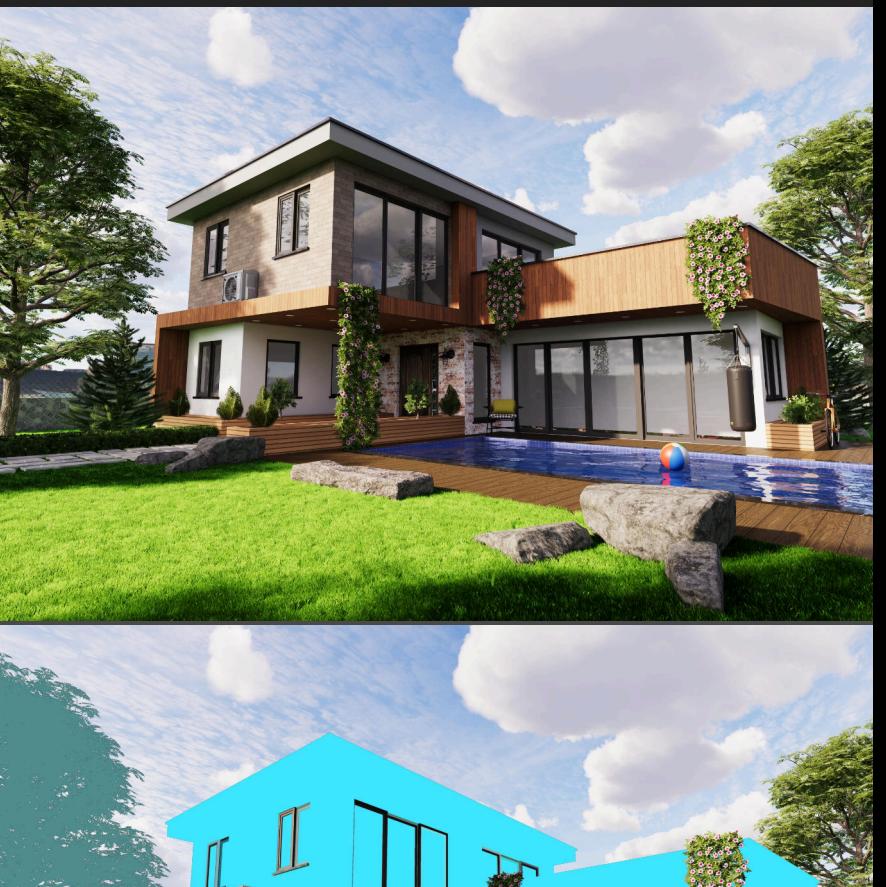

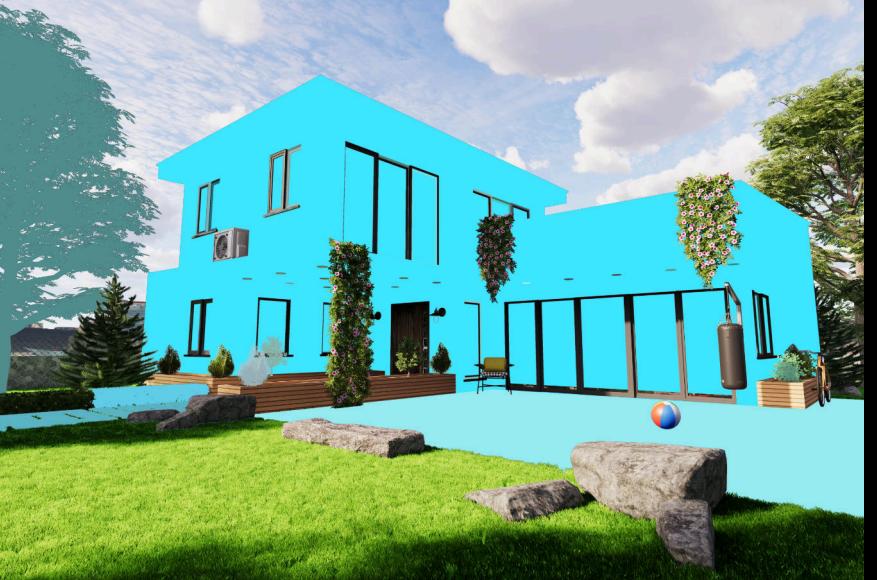

ID Pass to Colour Mask Range

Normal Map Relighting (Basic) Normal Map Relighting (Bump)

**Macro Functionality**

ID Pass to Colour Range Mask *Use on a placed or copy-pasted ID render pass layer, e.g. Material ID bitmap.*

> Non-destructively converts an ID pass to a colour range mask, enabling you to mask based on its colour data.

Click the Colour Range Mask thumbnail and use the hue range colour wheel to pick the range of colour tones you want to mask with. The Hue Range Blur Radius slider can be adjusted for edge antialiasing.

Once you have the desired colour masking, click-drag the ID pass layer onto the *thumbnail* of another layer to mask it.

*Use on a placed or copy-pasted normals render pass layer.*

Converts an XYZ normals pass to greyscale information and uses it to alter the lighting balance of a render.

With the Basic version, Click the Normals Adjustment thumbnail and use the Rotation slider to control the lighting balance.

With the Bump version, click the Normals to Bump Map thumbnail and use the Light direction elevation-rotation input to control the lighting balance.

Mist / Z-Depth Pass Blending *Use on a placed or copy-pasted Z-depth pass or Mist pass layer (from Blender).*

> Sets up a Z-depth or Mist render pass layer for compositing, allowing you to add atmosphere to your scene. There are several adjustments placed inside the render layer:

- Levels Remapping allows you to control the contrast of the atmospheric effect by modifying the Black and White level thresholds.
- Single Colour Toning, when enabled, tints the atmospheric 'mist'. Click the layer thumbnail to change the Hue and Saturation.
- Gradient Colour Toning, when enabled, tints the atmopsheric 'mist' with a range of colours. Click the thumbnail to change the gradient colours.

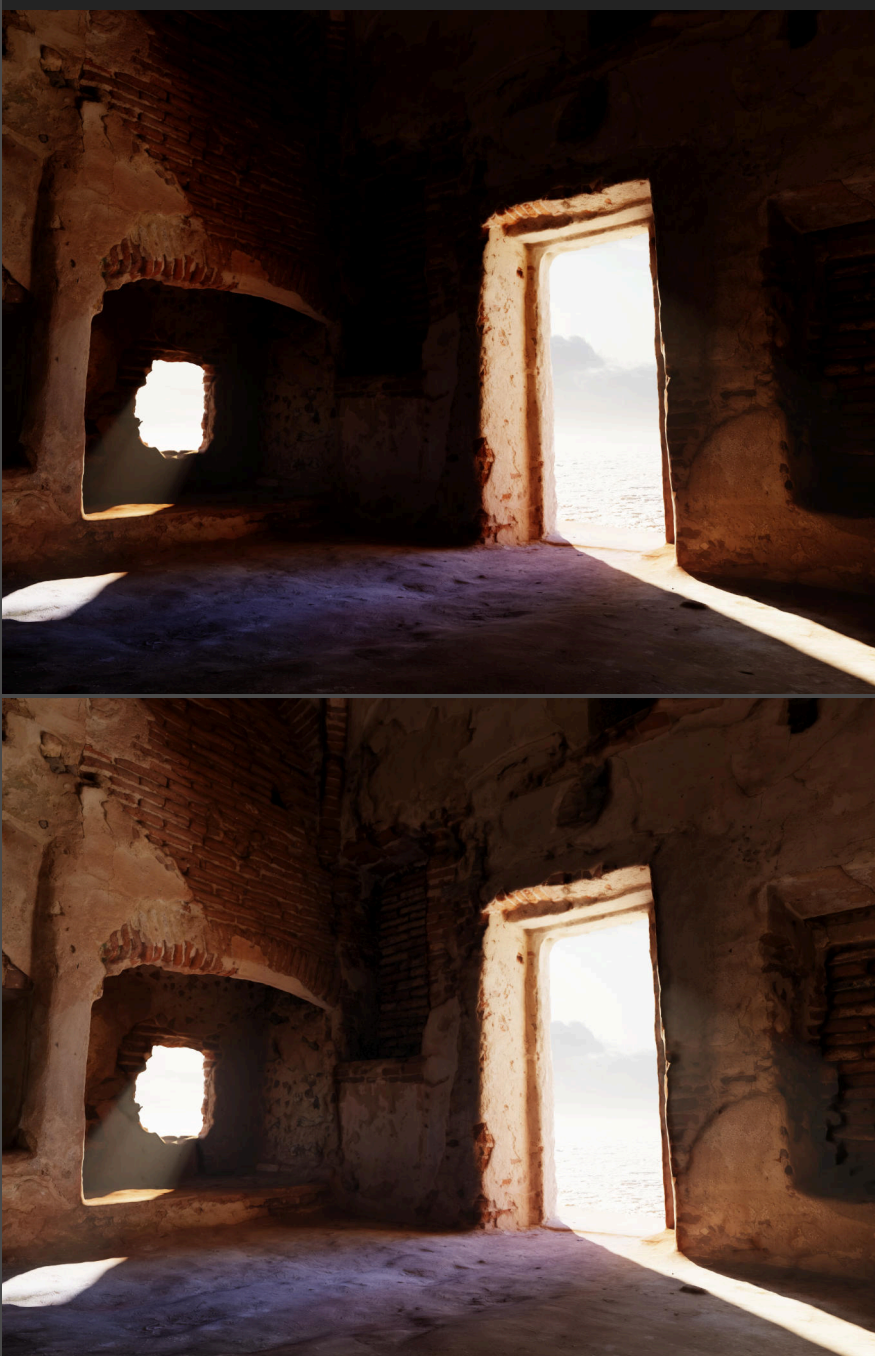

Normal Map Relighting (Basic)

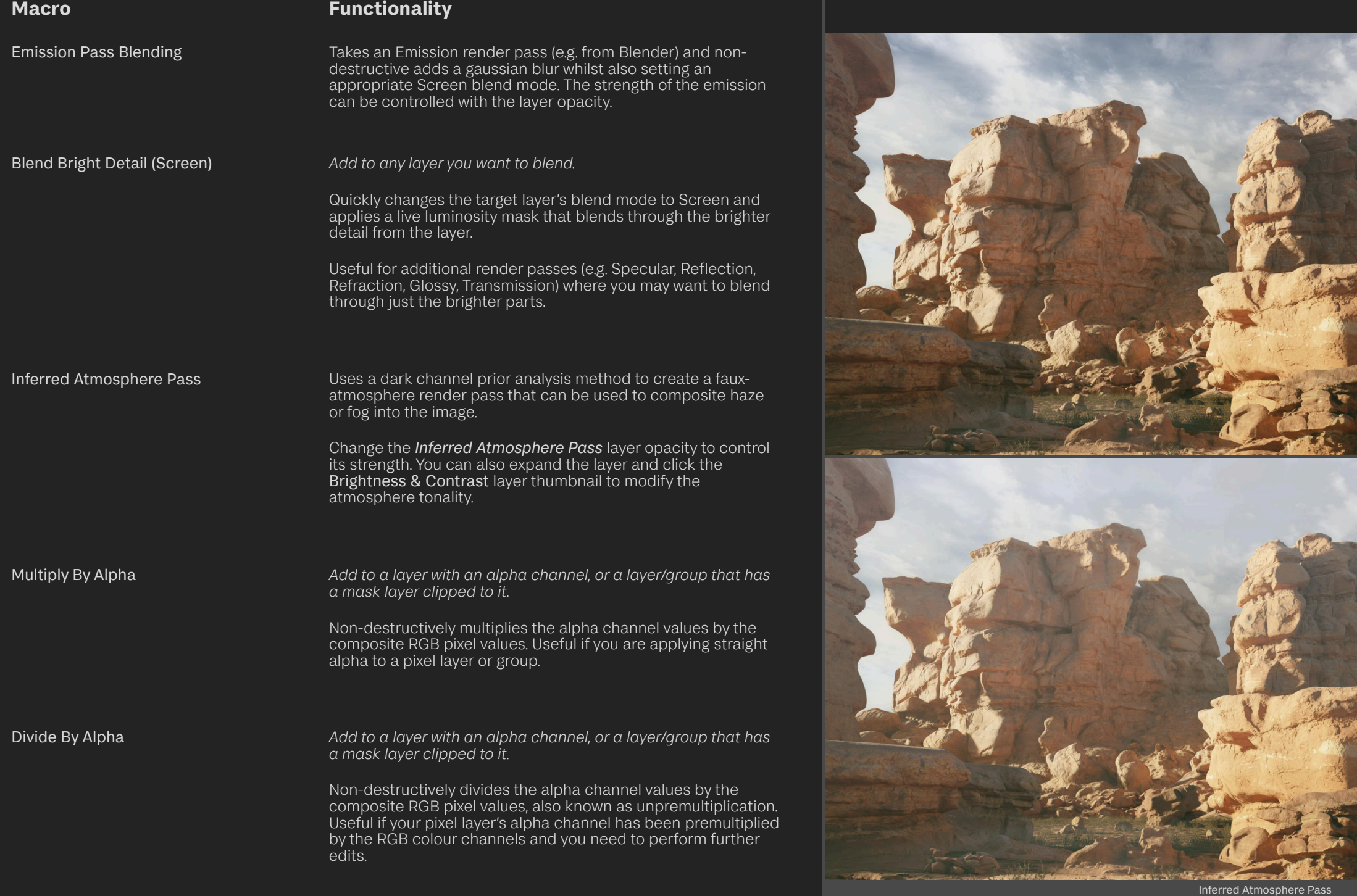

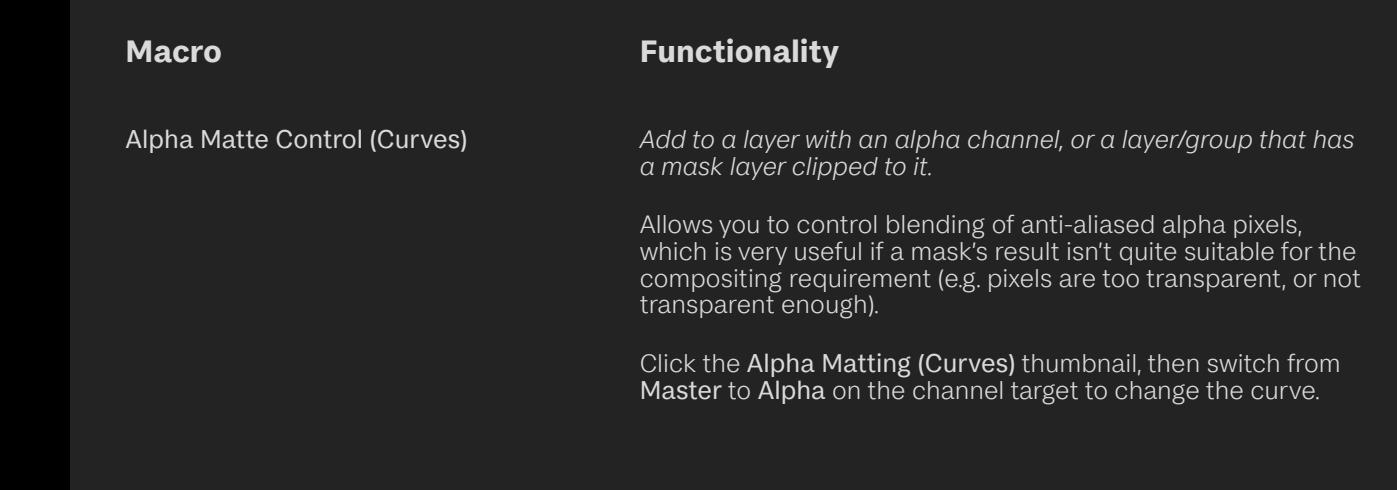

NEW: Reduce Path Tracing Noise (Global) Reduce Path Tracing Noise (Clipped) Adds a non-destructive filter group that uses two passes of general noise filtering to remove excessive noise in path traced imagery.

Nowadays, the final render composite usually has some noise reduction applied (e.g. with OpenImageDenoise). This macro is still very useful for additional render passes you may be compositing with, however, such as volume passes that tend to be quite noisy.

Global will insert the noise reduction group as a parent layer affecting all layers beneath it.

Clipped will insert it into the currently selected layer—e.g. you could put it straight into a noisy volumetric render pass.

Reduce Fireflies (Global) Reduce Fireflies (Clipped) *16-bit/8-bit formats only*

Adds a non-destructive filter that uses median filtering to remove fireflies (excessively bright single pixels). It's also good for reducing noise generally in render passes.

Global will insert the *Reduce Fireflies* layer as a parent layer affecting all layers beneath it.

Clipped will insert it into the currently selected layer.

Soften Monte Carlo Noise **Adds a non-destructive filter that softens monte carlo noise** (harsh noise from path tracing) slightly.

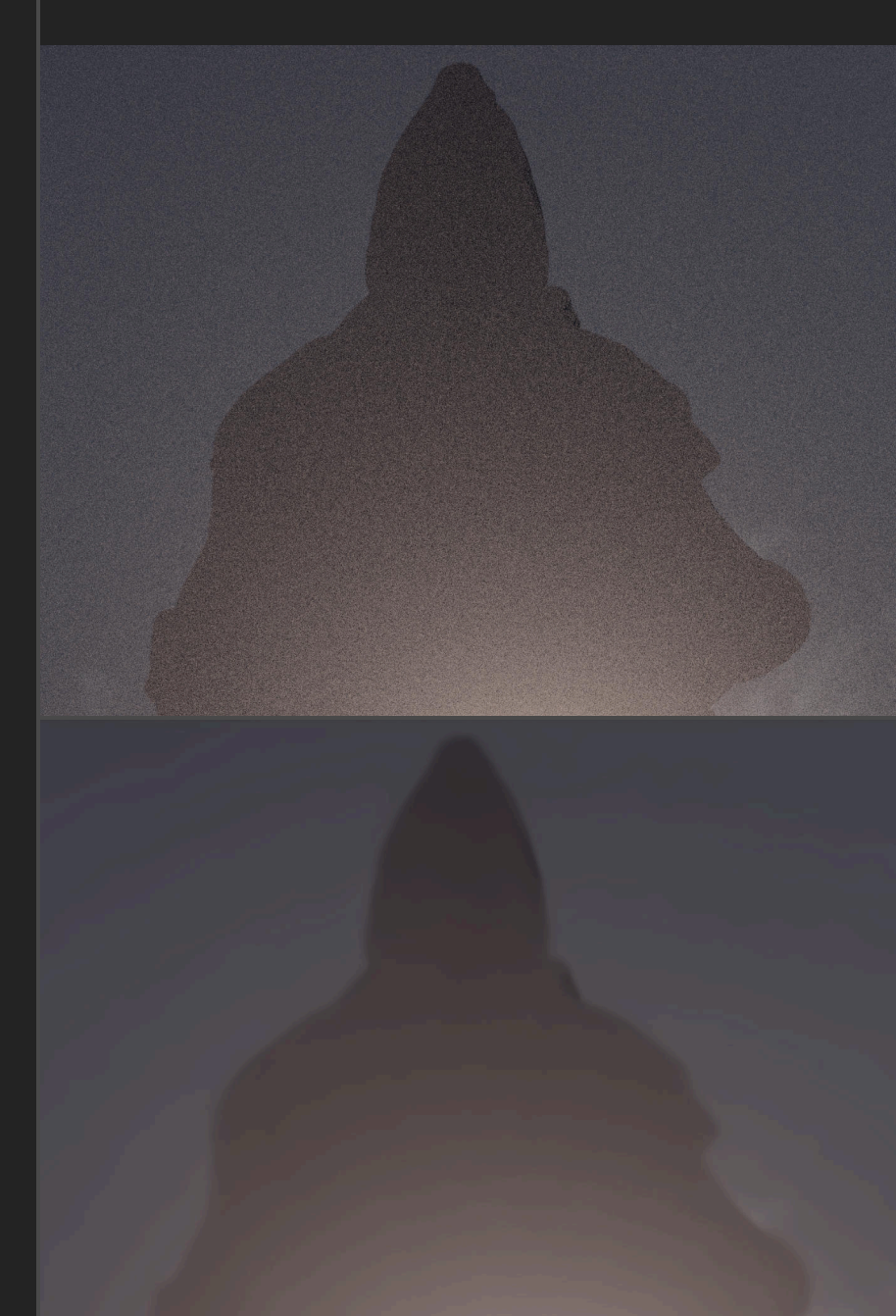

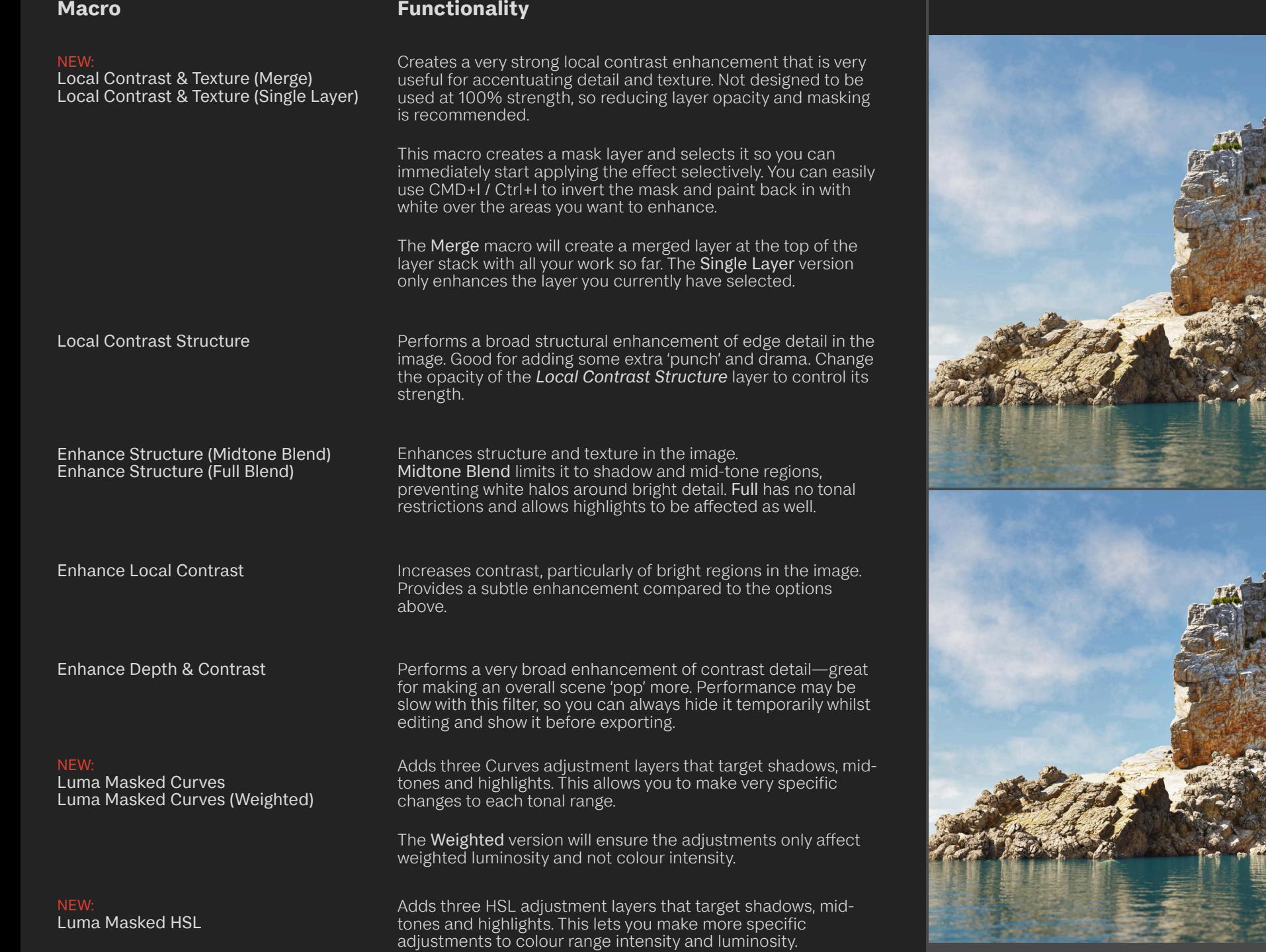

Enhance Depth & Contrast

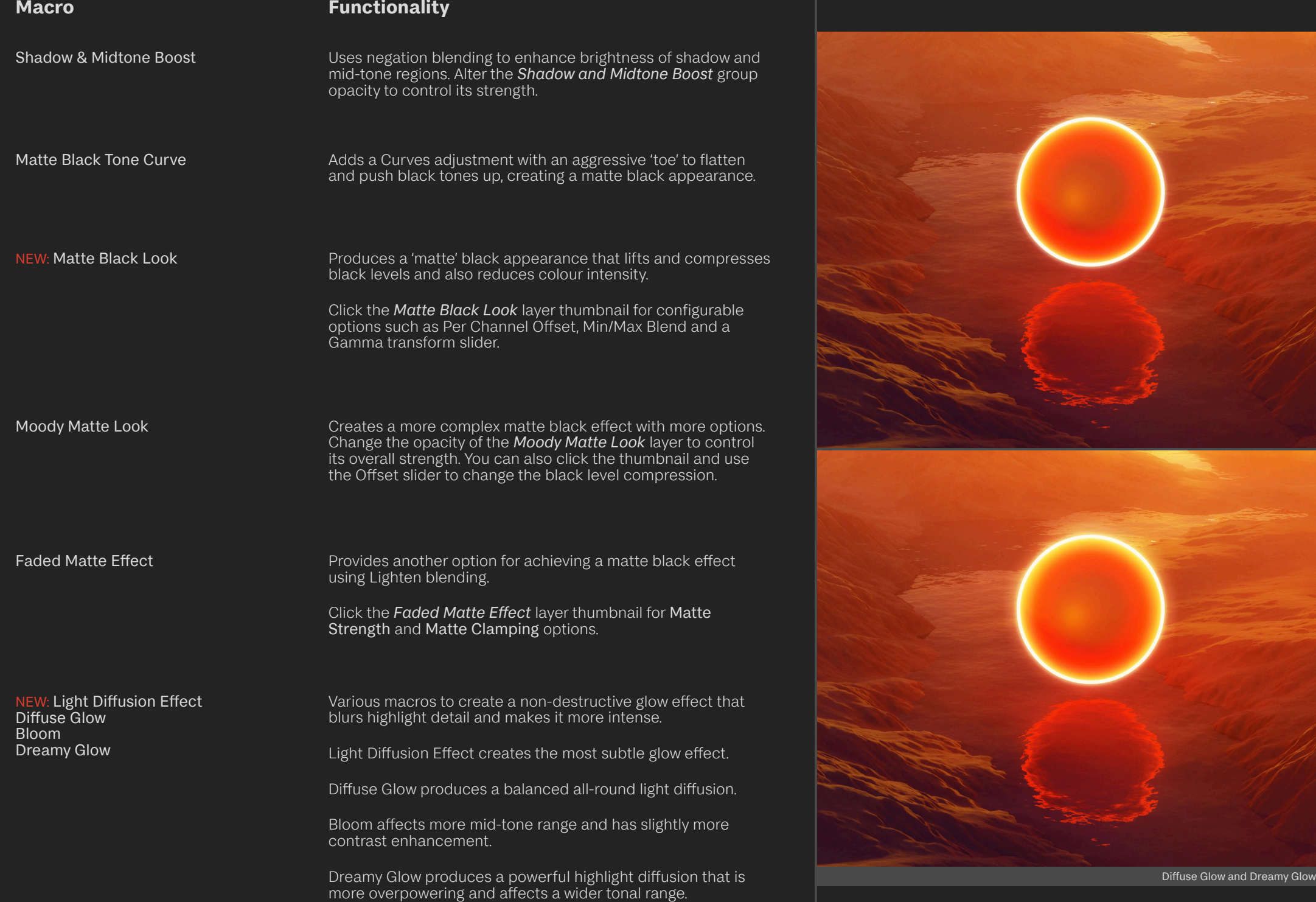

Light Streaks (Global) Light Streaks (Clipped)

## **Macro Functionality**

Creates a fully configurable light flare effect across the image.

The Global version will create a new parent group, and the effect will be created from all the layers beneath it.

The Clipped version will use the currently selected layer as the effect base. It's recommended to run this on a suitable render pass such as Emission, Volumetric etc.

For both versions, you will have several options upon expanding the parent layer:

- Tonal Threshold allows you to control the black and white points. This determines how much of the image the light streaks will composite with.
- Direction and Blur will let you alter the direction of the light streak effect, and also how much blur to apply (you will need to manually type in any value above 100px).
- Additional Low Pass, when enabled, will blur the effect and make the individual light streaks less visible.
- Streak Colour, when enabled, will explicitly colourise the light streaks rather than them inheriting their colour from the composition (click the layer thumbnail to change the hue and saturation).
- Saturation will alter the overall colour intensity of the light streaks.

Dramatic Lighting Uses a faux bump-map greyscale conversion to alter lighting detail in the image.

> Click the *Dramatic Lighting* layer thumbnail and change the Angle input to control the lighting direction.

Blurry Grain **Adds** an organic-looking, slightly soften grain effect to the image.

> Change the *Blurry Grain* group opacity to alter the overall strength.

Expand the *Blurry Grain* group and click the Blur layer thumbnail to alter the direction and strength of the blur effect.

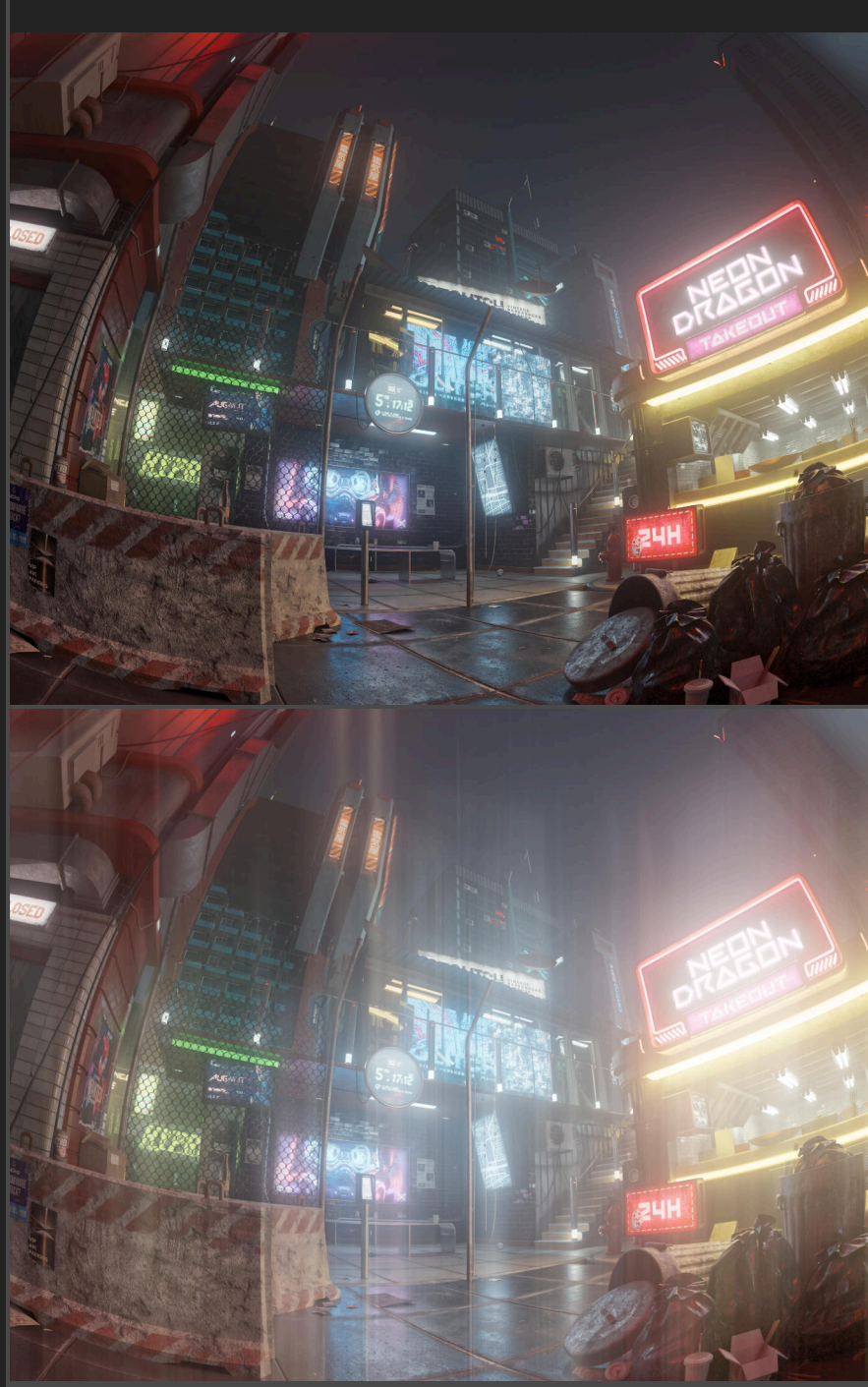

### **Macro Functionality**

Chromatic Aberration (Distortion) Chromatic Aberration (Distortion Strong) Chromatic Aberration (Transform) Chromatic Aberration (Channel Transform) *document.* Chromatic Aberration (Blur)

*Please note: for the Distortion variant, ensure you have changed the macro scaling option to* Max fit *or* Stretch*, otherwise the distortion filters will not scale to the size of your* 

Simulates the optical issue of chromatic aberration, where the colour planes are out of alignment.

Distortion provides the most 'organic' and flexible result. You can expand the Red, Green and Blue layers, click the corresponding *Aberration* layer thumbnail and adjust the distortion amount to fully customise the effect. *Please ensure you read the above note about changing the macro playback scale*.

Distortion Strong is as above, but with a stronger distortion effect.

Transform will shift each colour plane spatially. You can further control the effect by selecting the *Red*, *Green* and *Blue* layers then nudging (arrow keys) with the Move Tool (V) selected.

Channel Transform will shift each colour plane spatially but only using one pixel layer and channel masking. The effect is very subtle and is not controllable further. Recommended for lower resolution imagery (the effect may be too subtle at higher resolutions).

Blur produces a very subtle aberration between the colour planes. You can expand the *Red*, *Green* and *Blue* layers then click the corresponding *Blur* layer thumbnail to adjust the amount of blur.

Weighted Greyscale Conversion **Performs a non-destructive black and white conversion using a** weighted intensity greyscale model, producing a more natural and balanced result.

> Inside the *Weighted Greyscale Conversion* group you will find options such as *Tone Control* and *Colour Tinting*, which can be enabled (it defaults to a sepia tint).

Tone Compression **Performs** logarithmic, non-linear tonal compression. This is simply a quick way to 'flatten' an image that might have a very high contrast—it is not intended for use with HDR imagery. Chromatic Aberration (Distortion) chromatic Aberration (Distortion)

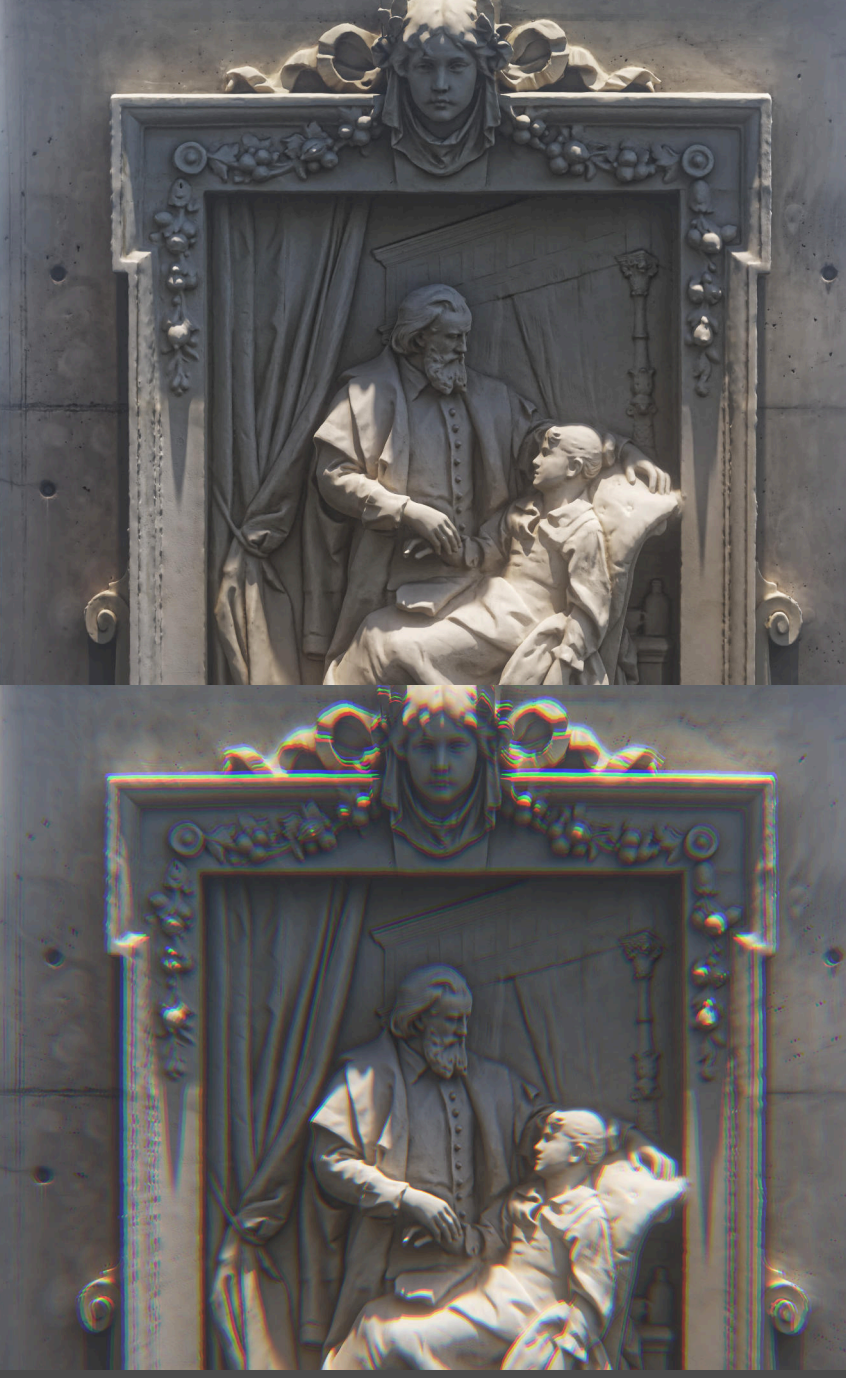

## **Credits**

Photography by James Ritson. Imagery used from Shutterstock under license. Archviz 3D render original project from CGTrader.

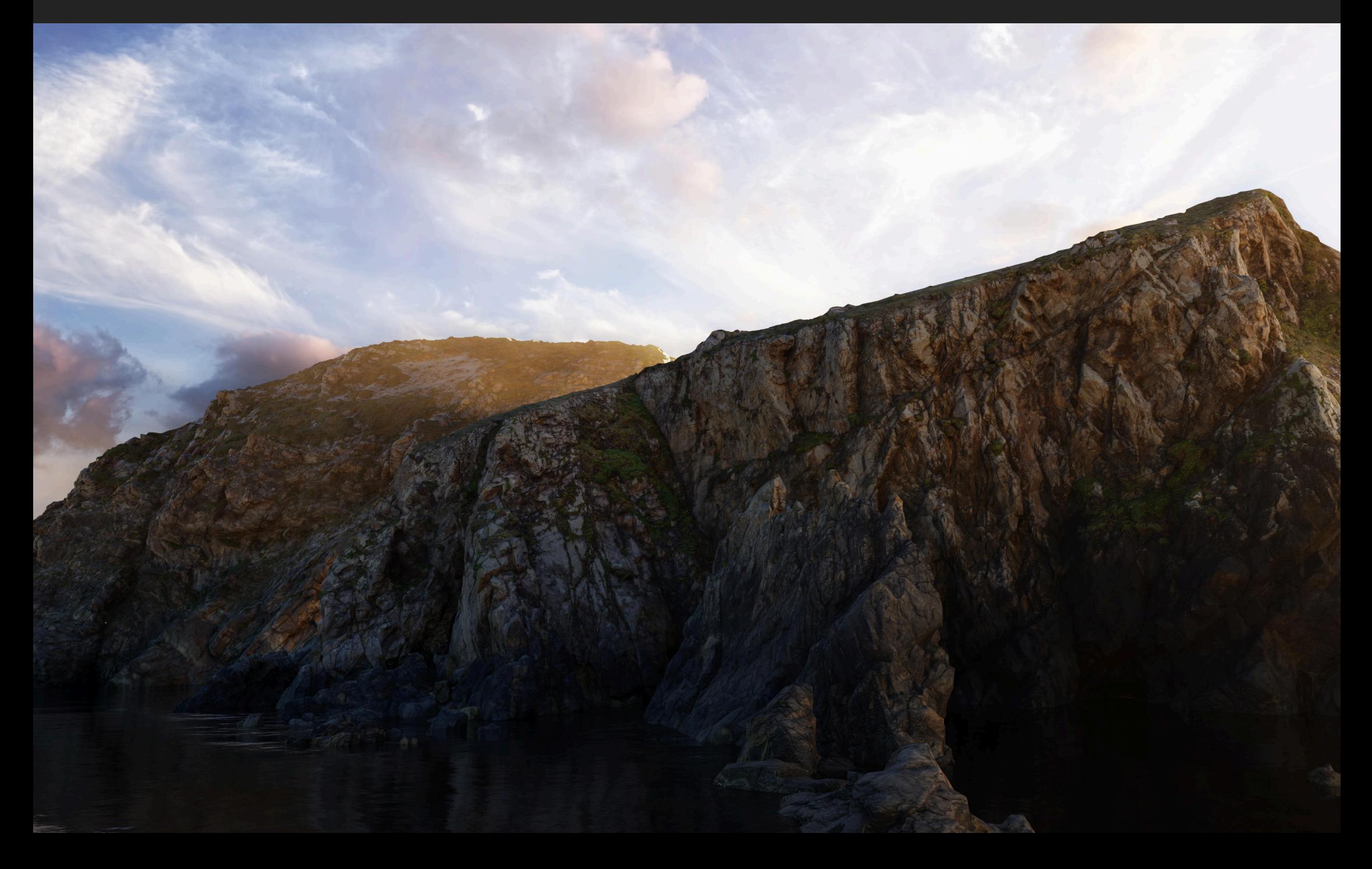